## 音声解析ソフトを用いた重力加速度の測定

- 目的 コンピュータを効果的に用いながら,重力加速度の測定を行い,データの処理の仕方や運 動の法則性について理解させる。
- 準備 コンピュータ,音声解析ソフト「音オシロ」,ミニプラグ,クリップ付導線,アクリル管 (直径25mm,長さ1m程度),エナメル線(長さ25cm程度,4本),紙やすり,ネオジム磁 石(直径15mm,4個),セロハンテープ,クッションなど衝撃を抑えるもの

## 方法

- 1 図のように、垂直に立てたアクリル管にエ ナメル線を1回巻いてコイルをつくり、セロ ハンテープで固定する。
- 2 方法1のエナメル線の両端3cm程度の部分 のエナメルを紙やすりではがし、クリップ付 導線でミニプラグと接続する。
- 3 ミニプラグをコンピュータのマイク端子に 接続する。
- 4 「音オシロ」を起動し,サンプリングレート を22050kHzに,Xの最大値を60000以上に設 定する。
- 5 「グラフの設定・表示」ボタンを押した後, 「入力開始」ボタンを押す。
- 6 「音オシロ」のグラフの画面の「プロット 開始」ボタンを押す。バーの色が赤くなった ら,アクリル管の中にネオジム磁石を

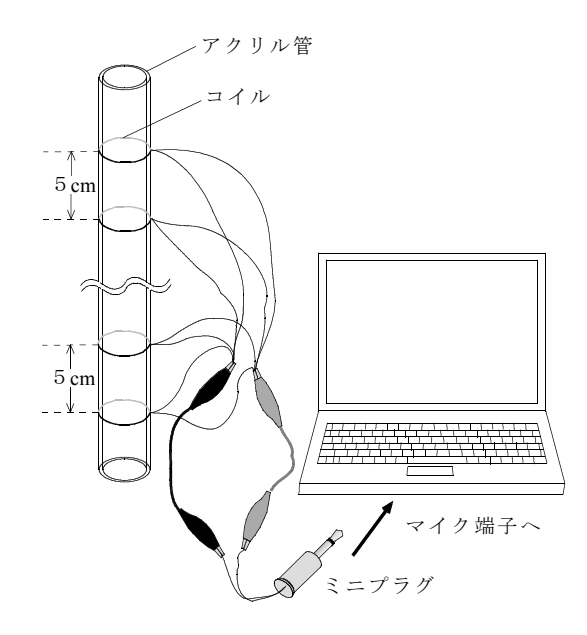

図 測定装置の概要

落下させる。このとき,クッションなどをアクリル管の出口に敷いて,ネオジム磁石にかかる 衝撃を抑えるようにしておくこと。

- 7 画面に波形が表示されるので,波形を拡大し,グラフの線からネオジム磁石がそれぞれのコ イルを通過したときのXの値を読みとる。このとき,予め,コイルを1つずつコンピュータに 接続して,ネオジム磁石を落下させたときの波形を調べておき,どのコイルをネオジム磁石が 通過するとき,どのような波形が出るか調べておくとグラフの解析がしやすくなる。
- 8 方法7で求めたXの値の差を22050で割り,5cmを通過した時間を計算する。
- 9 方法8の時間で,5cmの距離を通過したことから,そのときの速さを計算する。
- 10 アクリル管の上部を通過したときの速さ,下部を通過したときの速さ及び上部と下部との距 離から重力加速度の大きさを計算する。

## 生徒に指導するポイント

- 1 測定原理を理解させる。
- 2 計算に時間がかかる場合には表計算ソフトを利用させる。
- 観察,実験を深める方法
	- 1 アクリル管の3点にエナメル線を巻き,3点間の距離及び通過時間から重力加速度の大きさ を求める方法について考えさせる。
	- 2 画像解析ソフトや記録タイマーを用いて重力加速度の大きさを求める方法を考えさせる。